# **MOBILE BANKING**

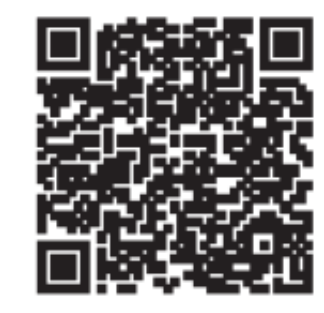

### **Scan for Google Play**

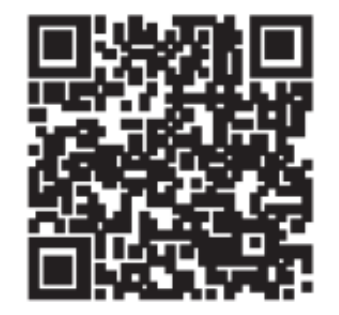

## **Scan for Apple App Store**

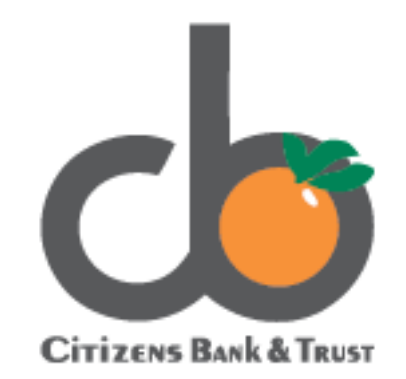

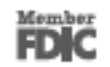

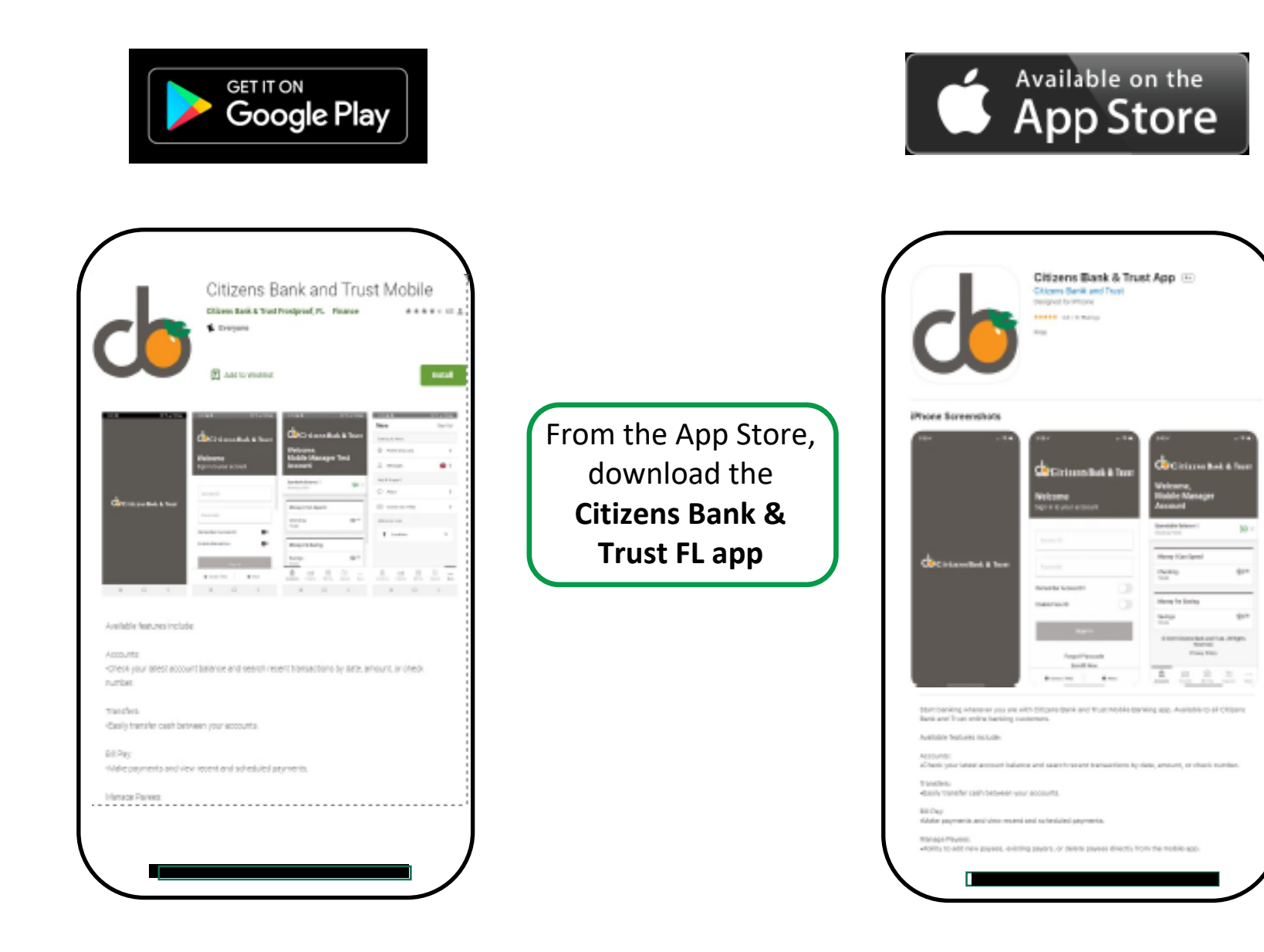

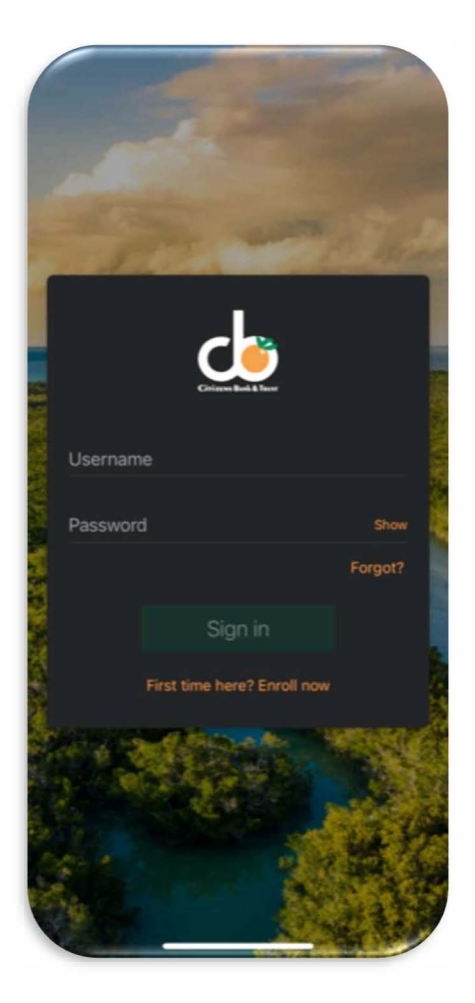

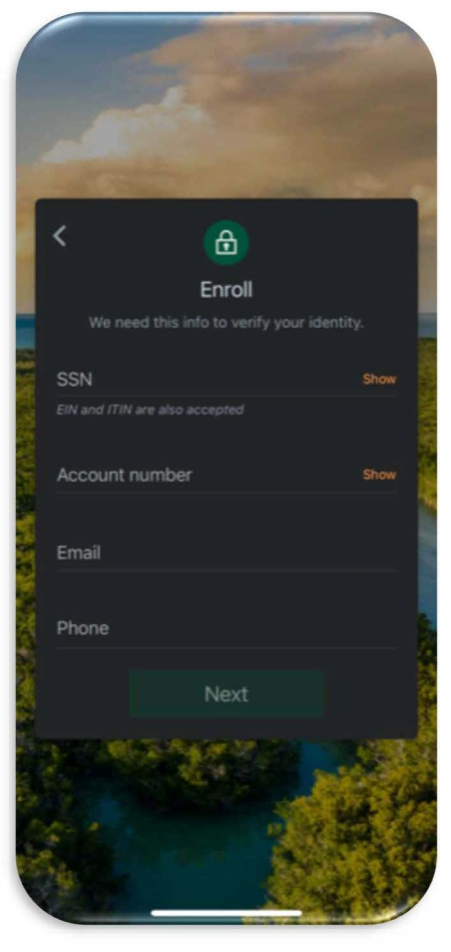

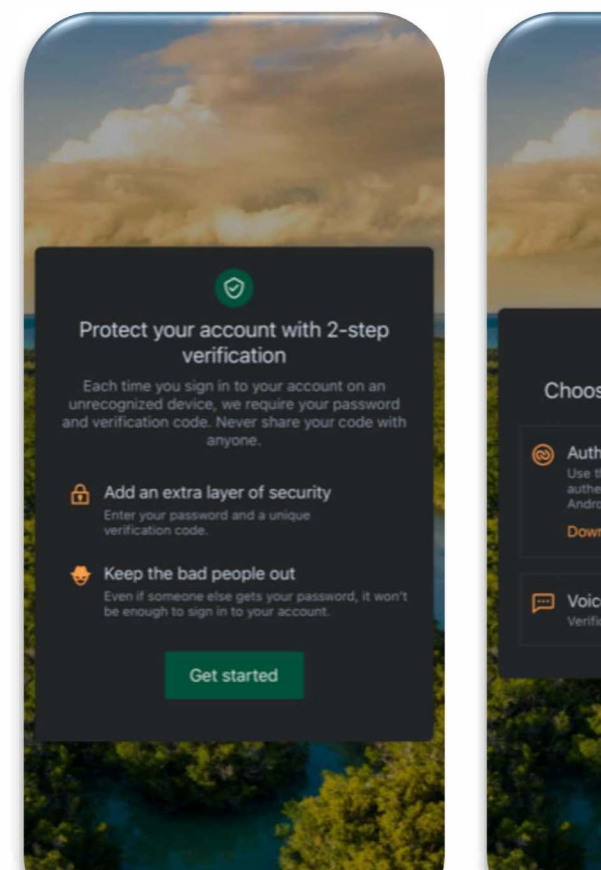

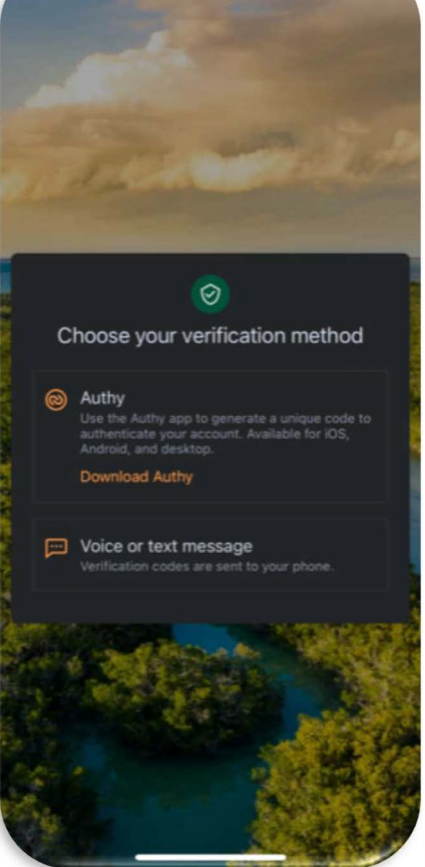

**Click "First time user? Enroll** Now." to begin the Online **Banking enrollment process.** 

**Enter your Social Security EIN or ITIN, Account number, Email and Phone. Click "Next."** 

**Click, "Get Started" to set Step Verification** 

**Choose to receive the verification** condense the **ETHICALION COULD BY VOICE, TEXT** message, or the Authy app.

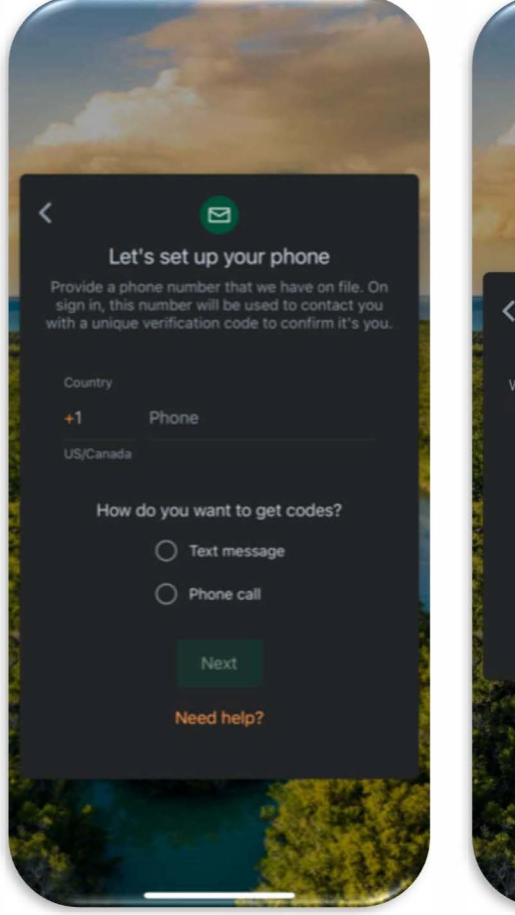

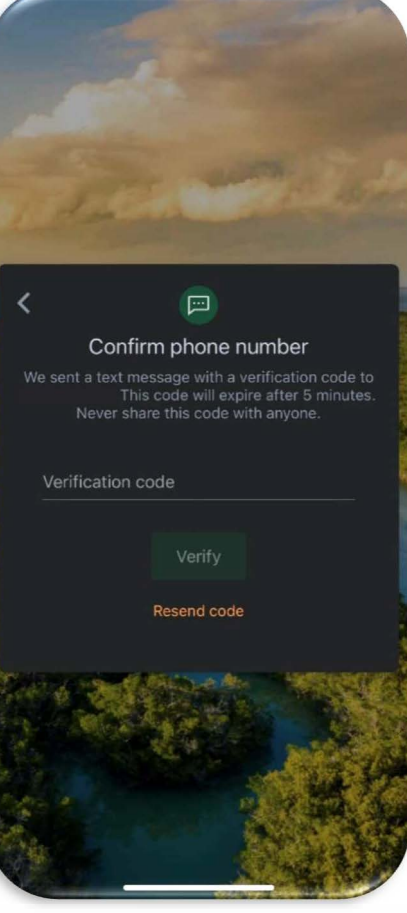

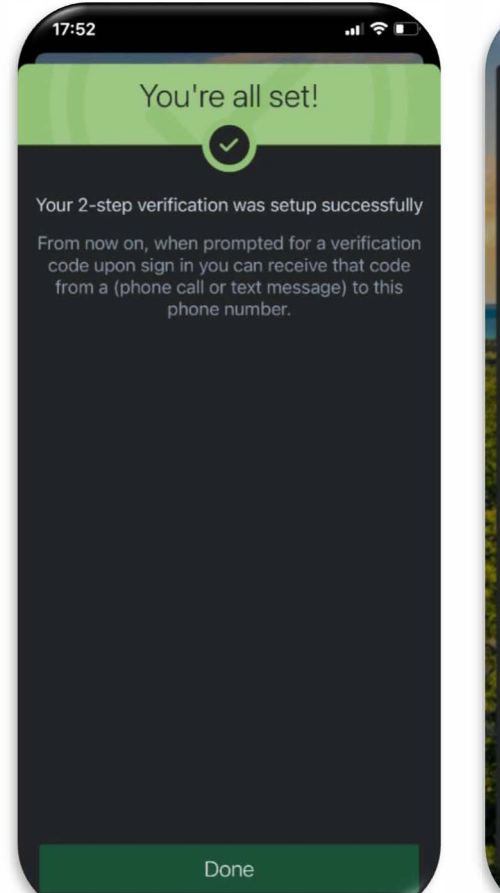

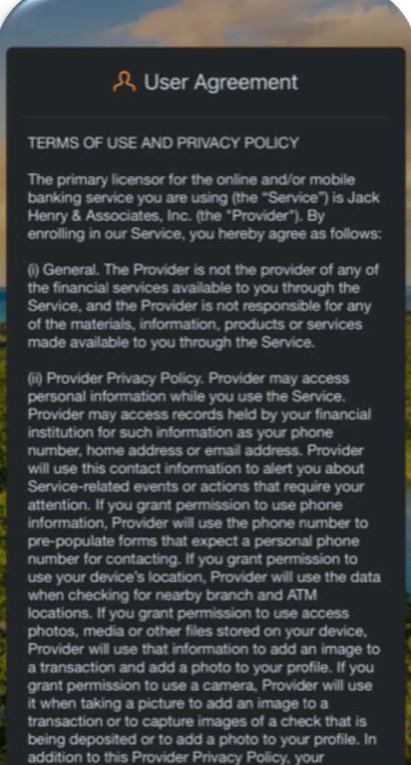

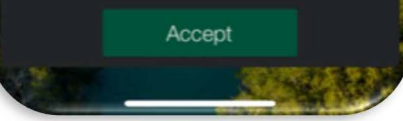

**Input the Phone number. Choose to receive the code by Text** message or Phone call. Click "Next." ... **� Input the verification code**  was received by Text or Call. Click "Verify."

...\_\_\_ **,.j** 

**If the Code was**  entered, the above message will show. Click "Done."

**Click Done.** ...

**Review the End User**  agreement. Click "Accept."

 $\mathbf{A}$ 

-...

#### **A** User Agreement

#### TERMS OF USE AND PRIVACY POLICY

The primary licensor for the online and/or mobile<br>banking service you are using (the "Service") is Jack<br>Henry & Associates, Inc. (the "Provider"). By

we be financial services available to you through the<br>Service, and the Provider is not responsible for any<br>of the materials, information, products or services

(ii) Provider Privacy Policy, Provider may access I have read and agree to the terms of service. No. Accept

information, Provider will use the phone number to<br>pre-populate forms that expect a personal phone pre-population contacting. If you grant permission to<br>use your device's location, Provider will use the data<br>when checking for nearby branch and ATM<br>locations. If you grant permission to use access<br>locations. If you grant a transaction and add a photo to your profile. If you<br>grant permission to use a camera, Provider will use A which the property of the property of a check that is<br>being deposited or to add a photo to your profile. In<br>addition to this Provider Privacy Policy, your

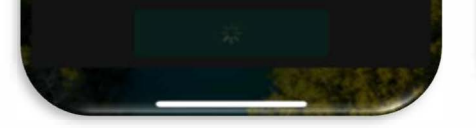

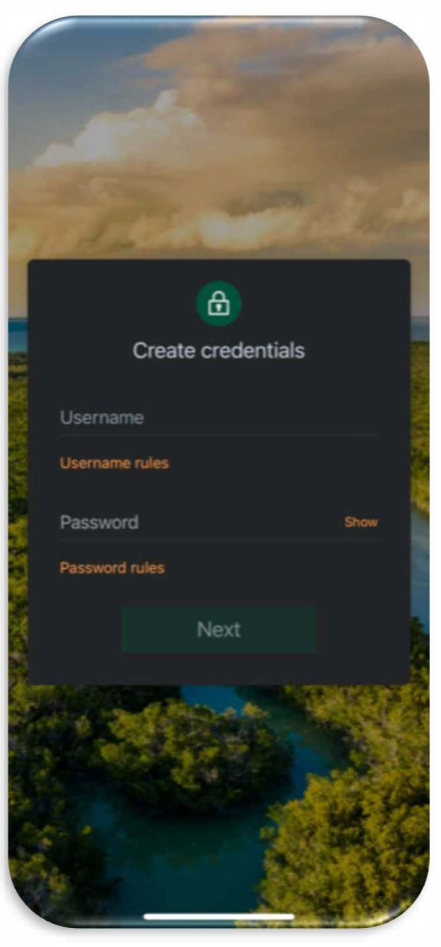

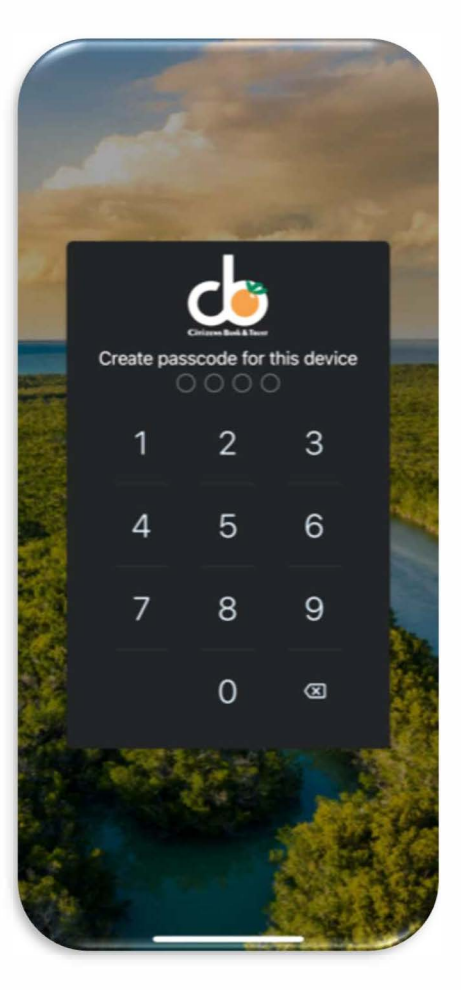

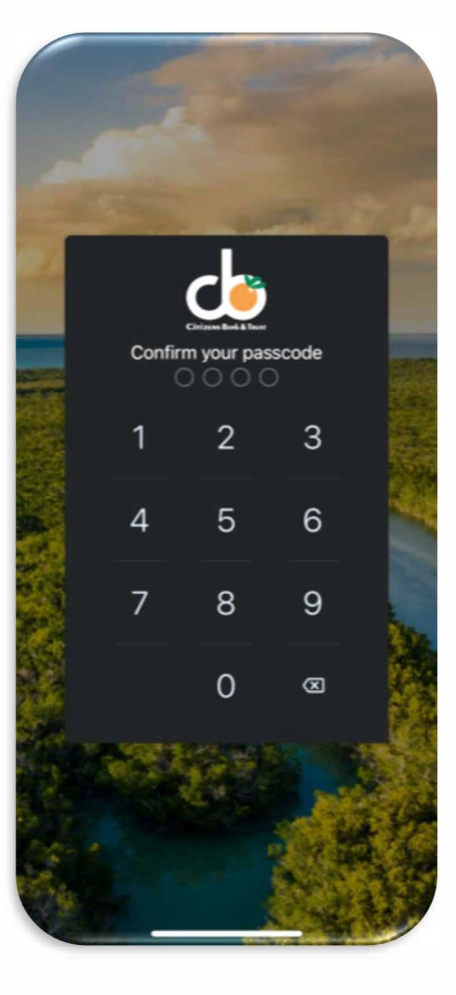

**Click "Accept" after reading and** agreeing to the Terms of Service.

**Create a Username and Password. Password. Click "Show rules"** requirements. Click "Next."

**Create a 4- digit passcode for the** device.

..

**Confirm the 4- digit passcode.** 

**l** 

.J

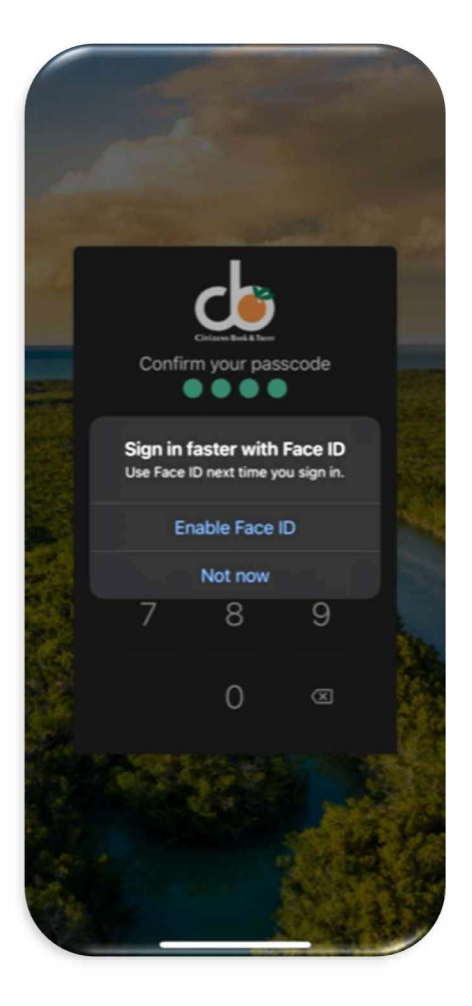

Choose to enable/ disable biometrics.

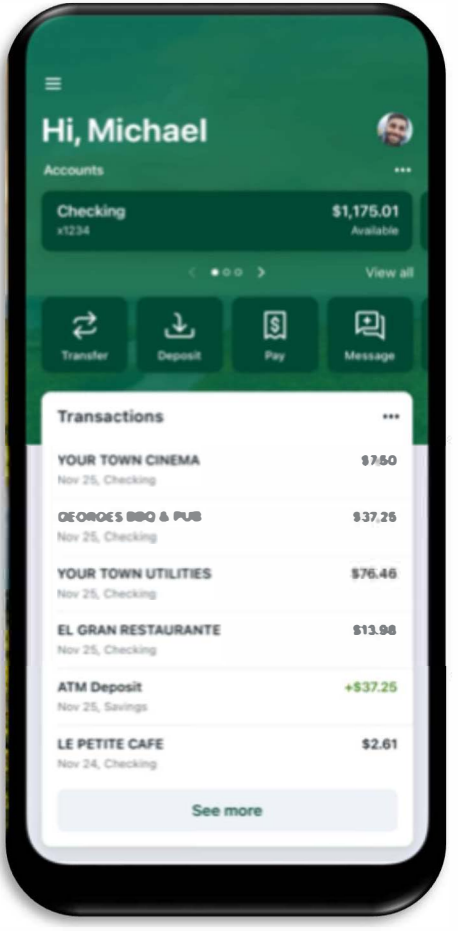

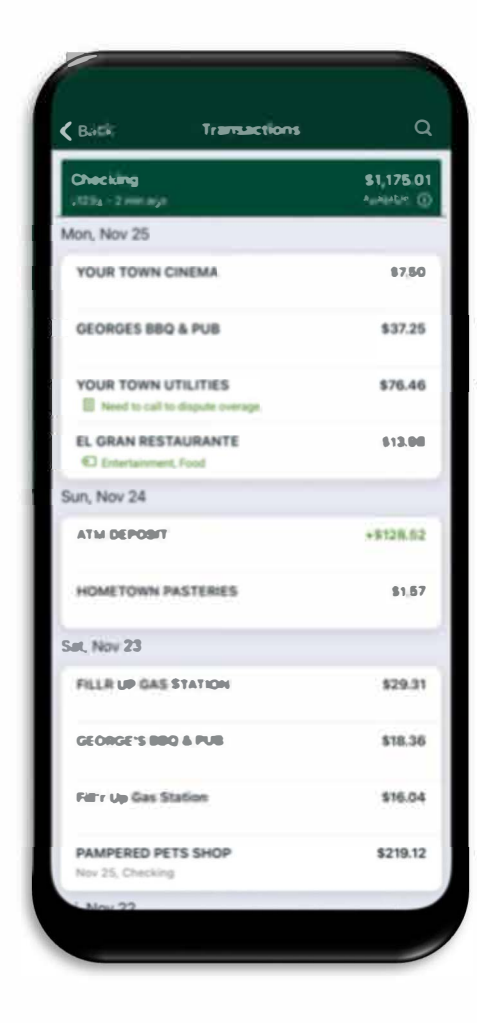

**Welcome to the Citizens Bank & Trust Mobile Banking App!**